# <span id="page-0-0"></span>Kommunikationsmodul M 700® FF 700(X)

Kommunikationseinheit für Foundation FIELDBUS™

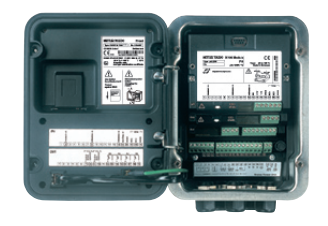

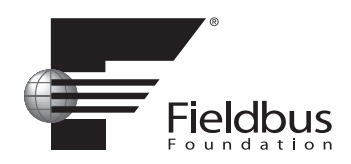

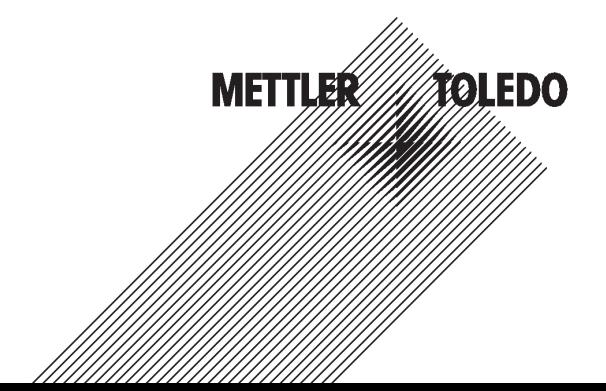

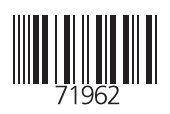

#### Garantie

Innerhalb von 1 Jahr ab Lieferung auftretende Mängel werden bei freier Anlieferung im Werk kostenlos behoben. Sensoren, Armaturen und Zubehör: 1 Jahr. ©2006 Änderungen vorbehalten

#### Rücksendung im Garantiefall

Bitte kontaktieren Sie in diesem Fall das Service-Team. Senden Sie das Gerät gereinigt an die Ihnen genannte Adresse. Bei Kontakt mit Prozeßmedium ist das Gerät vor dem Versand zu dekontaminieren/ desinfizieren. Legen Sie der Sendung in diesem Fall eine entsprechende Erklärung bei, um eine mögliche Gefährdung der Service-Mitarbeiter zu vermeiden.

#### Entsorgung

Die landesspezifischen gesetzlichen Vorschriften für die Entsorgung von "Elektro/Elektronik-Altgeräten"sind anzuwenden.

#### Warenzeichen

In dieser Bedienungsanleitung werden nachfolgend aufgeführte eingetragene Warenzeichen ohne nochmalige spezielle Auszeichnung verwendet

SMARTMEDIA® eingetragenes Warenzeichen der Toshiba Corp., Japan

**FOUNDATION FIELDBUS™** eingetragenes Warenzeichen der Fieldbus Foundation, Austin, USA

 $\epsilon$ 

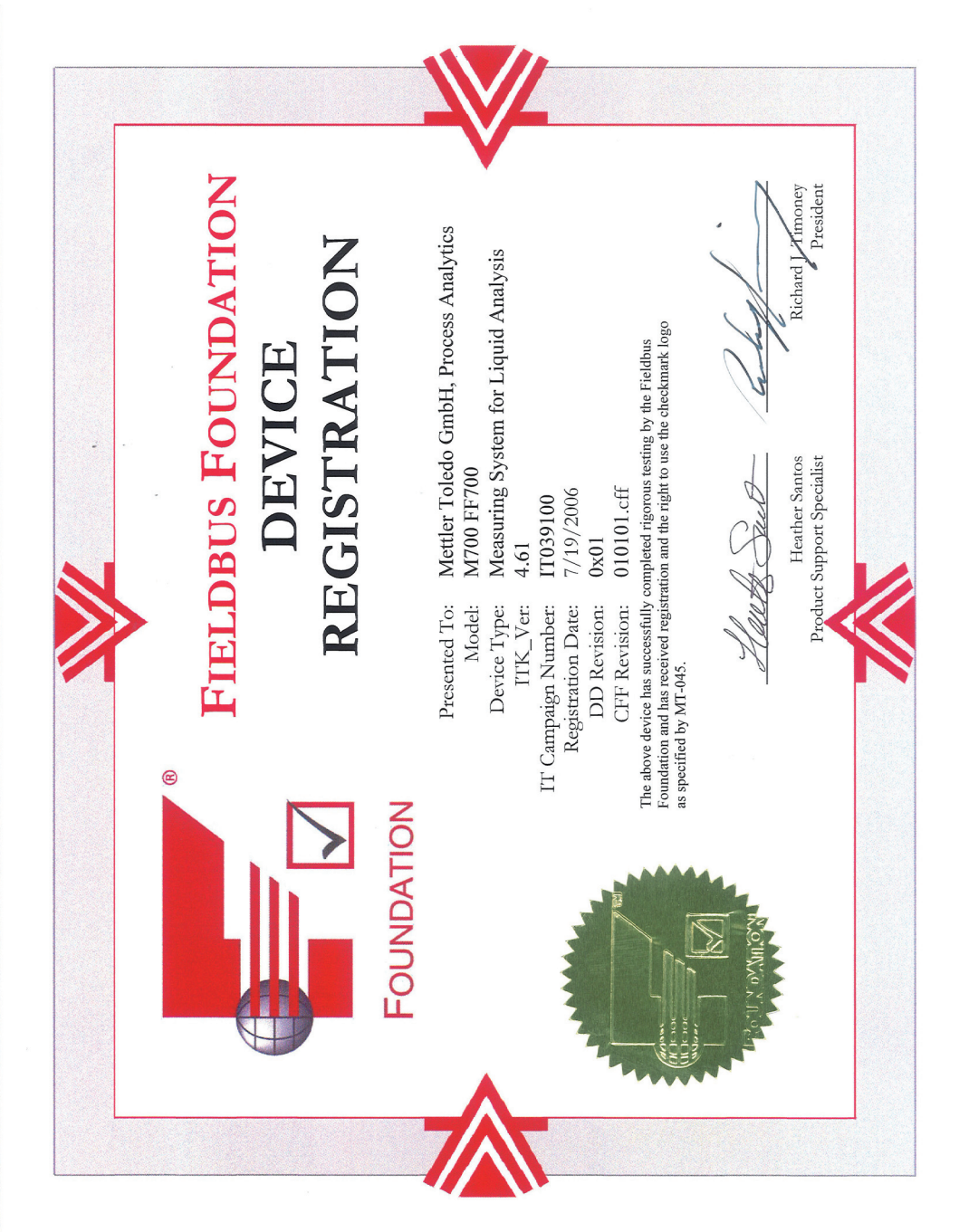

# **Inhaltsverzeichnis**

Modul M 700 FF 700(X)

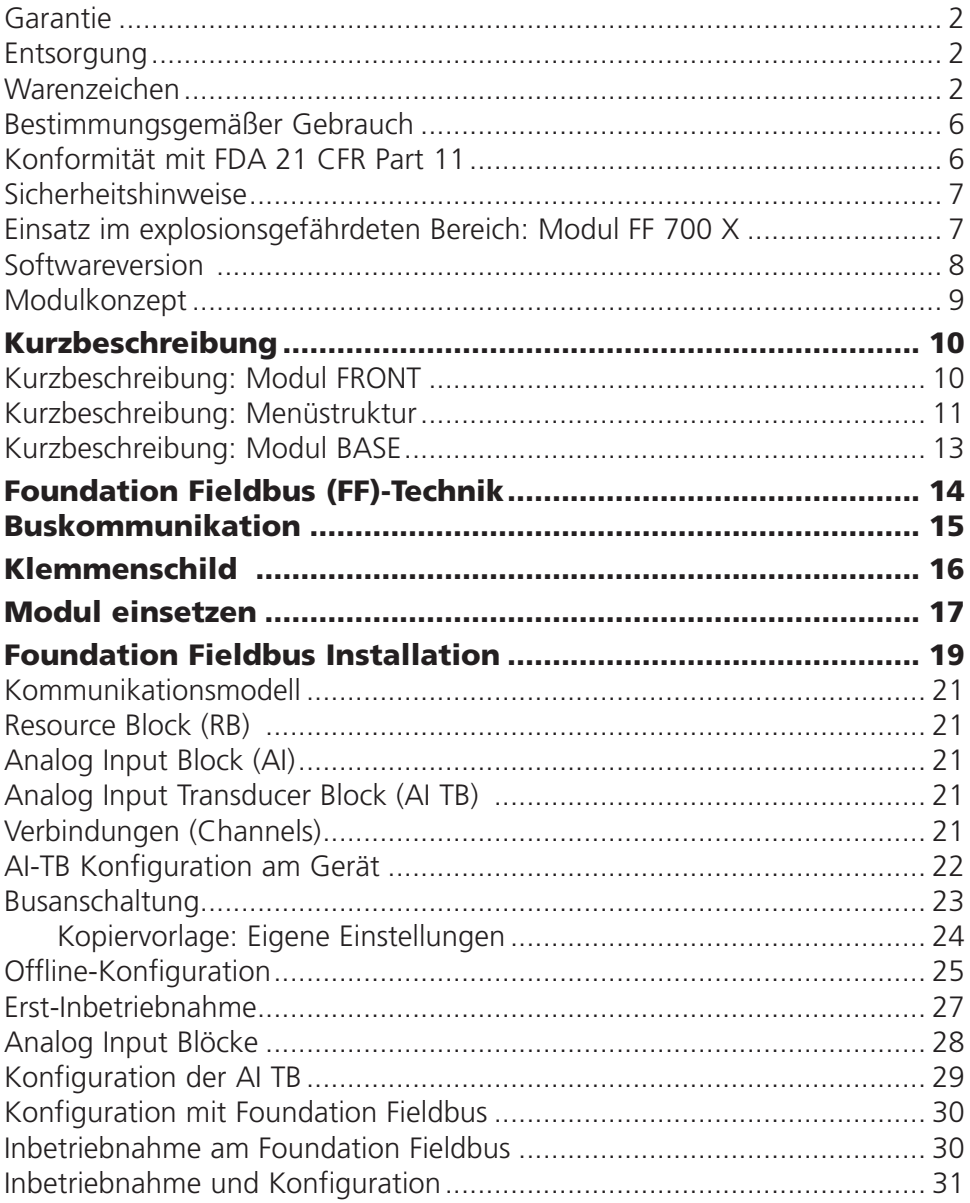

# **Inhaltsverzeichnis**

Modul M 700 FF 700(X)

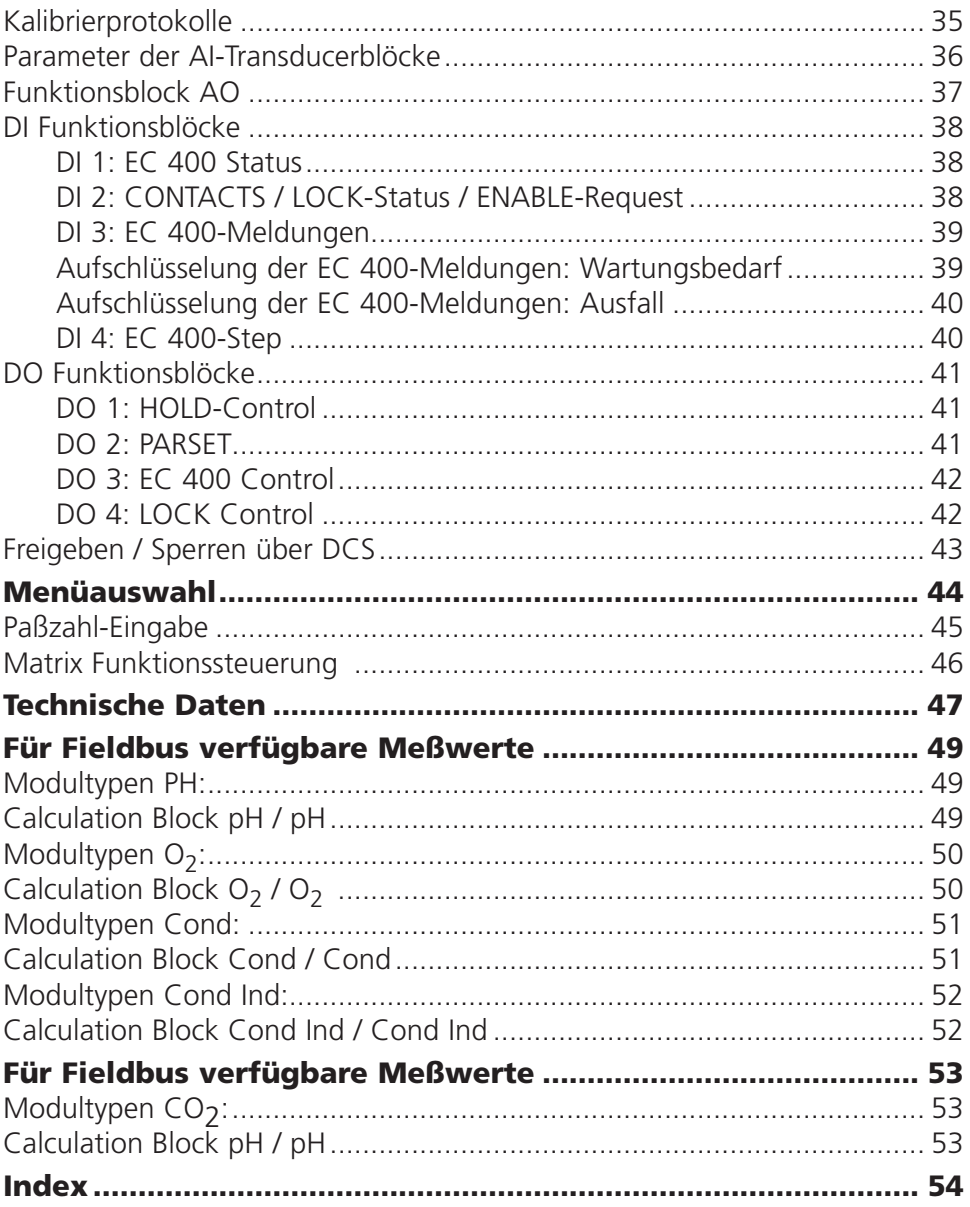

# Bestimmungsgemäßer Gebrauch

Das Modul ist eine Kommunikationseinheit für Foundation Fieldbus und ermöglicht die digitale Kommunikation über Strommodulation.

Das Modul FF 700 X ist für Bereiche vorgesehen, die explosionsgefährdet sind und für die Betriebsmittel der Gruppe II, Gerätekategorie 2(1), Gas/ Staub erforderlich sind.

# Konformität mit FDA 21 CFR Part 11

Die US-Amerikanische Gesundheitsbehörde FDA (Food and Drug Administration) regelt in der Richtlinie "Title 21 Code of Federal Regulations, 21 CFR Part 11, Electronic Records; Electronic Signatures" die Erzeugung und Verarbeitung von elektronischen Dokumenten im Rahmen pharmazeutischer Entwicklung und Produktion. Daraus lassen sich Anforderungen an Meßgeräte ableiten, die in diesen Bereichen eingesetzt werden. Das modulare Analysenmeßsystem der Serie M 700(X) erfüllt die Anforderungen gemäß FDA 21 CFR Part 11 durch folgende Geräteeigenschaften:

#### Electronic Signature

Der Zugriff auf die Gerätefunktionen wird geregelt und begrenzt durch die Benutzeridentifikation und individuell einstellbare Zugriffscodes – "Paßzahlen". Eine unbefugte Veränderung der Geräteeinstellungen bzw. Manipulation der Meßergebnisse kann damit verhindert werden. Ein geeigneter Umgang mit diesen Paßzahlen ermöglicht ihren Einsatz als elektronische Unterschrift.

### Audit Trail Log

Jede Veränderung der Geräteeinstellung kann automatisch auf der SmartMedia-Card im Audit Trail Log aufgezeichnet und dokumentiert werden. Die Aufzeichnung kann verschlüsselt erfolgen.

# Sicherheitshinweise

Einsatz im explosionsgefährdeten Bereich

## Achtung!

Das Modul darf nicht geöffnet werden. Falls eine Reparatur erforderlich wird, muß das Modul ins Werk eingeschickt werden.

Sollte sich aus den Angaben in der Bedienungsanleitung keine eindeutige Beurteilung bezüglich des sicheren Einsatzes ergeben, ist die Zulässigkeit des Einsatzes des Gerätes mit dem Hersteller abzustimmen.

## Bei der Installation unbedingt beachten:

- Vor Moduleinsatz oder Modulaustausch Hilfsenergie ausschalten.
- Vor Inbetriebnahme ist die Zulässigkeit der Zusammenschaltung mit anderen Betriebsmitteln zu überprüfen.

### Einsatz im explosionsgefährdeten Bereich: Modul FF 700 X

Beim Einsatz des M 700 Moduls Typ FF 700 X müssen die Bestimmungen für elektrische Anlagen in explosionsgefährdeten Bereichen (EN 60079-14) beachtet werden. Bei Errichtung außerhalb des Geltungs-bereiches der Richtlinie 94/9/EG sind die dort gültigen Bestimmungen zu beachten. Das Modul wurde unter Einhaltung der geltenden Europäischen Normen und Richtlinien entwickelt und gefertigt.

Die Einhaltung der harmonisierten Europäischen Normen für den Einsatz in explosionsgefährdeten Bereichen wird durch die EG–Baumusterprüfbescheinigung bestätigt. Die Einhaltung der Europäischen Richtlinien und Normen wird durch die EG–Konformitätserklärung bestätigt.

Eine besondere direkte Gefährdung durch den Einsatz des Betriebsmittels ergibt sich bei Einsatz in dem vorgegebenen Umgebungsbereich nicht.

# Softwareversion

Modul FF 700(X)

#### Aktuelle Gerätesoftware / Modulsoftware abfragen

Wenn sich das Gerät im Meßmodus befindet: Drücken der Taste menu, Wechsel zum Diagnosemenü.

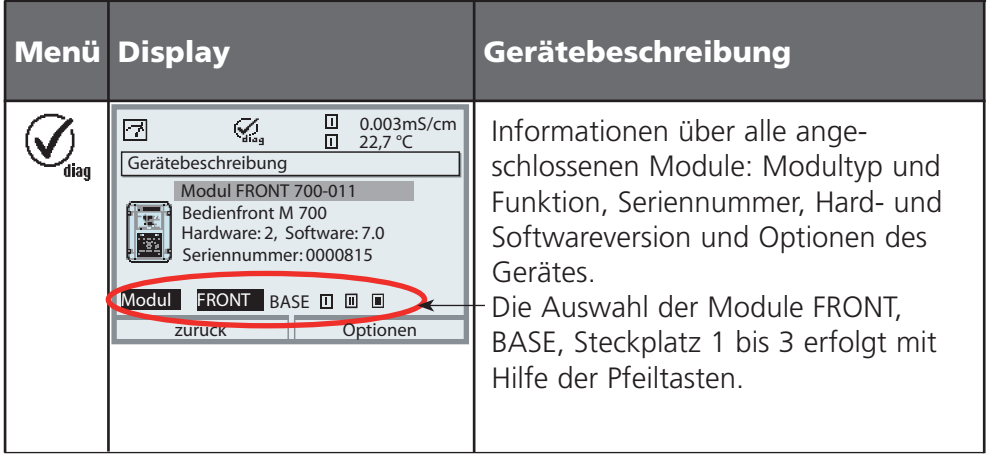

# Modulkonzept

Grundgerät, Meßmodul, Zusatzfunktionen.

M 700(X) ist ein ausbaufähiges modulares Analysenmeßsystem. Das Grundgerät (Module FRONT und BASE) verfügt über drei Steckplätze, die vom Anwender mit einer beliebigen Kombination aus Meß- oder Kommunikationsmodulen bestückt werden können. Durch Zusatzfunktionen kann die Softwarefunktionalität des Gerätes erweitert werden. Zusatzfunktionen sind gesondert zu bestellen und werden mit einer gerätebezogenen TAN zur Freischaltung ausgeliefert.

# **Modulares Analysenmeßsystem M 700(X)**

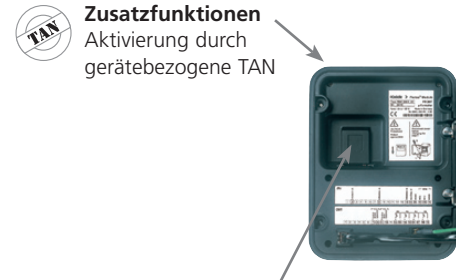

#### **Meßmodule**

- pH/ORP/Temperatur
- 02/Temperatur
- Leitfähigkeit induktiv/Temperatur •
- Leitfähigkeit konduktiv/Temperatur •

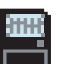

**SmartMedia-Card** Datenaufzeichnung

**3 Modulsteckplätze** zur beliebigen Kombination von Meß- und Kommunikationsmodulen

#### **Kommunikationsmodule**

- OUT (zusätzliche Schalt- und Stromausgänge)
- PID (Analog- und Digitalregler)
- Profibus PA
- Foundation Fieldbus
- Sondensteuerung EC 400

### Dokumentation

Bei Auslieferung liegt dem Grundgerät eine CD-ROM mit der vollständigen Dokumentation bei.

Aktuelle Produktinformationen sowie Bedienungsanleitungen zu früheren Softwareständen sind im Internet verfügbar unter

#### www.mtpro.com.

# Kurzbeschreibung

Kurzbeschreibung: Modul FRONT

#### 4 unverlierbare Schrauben

zum Öffnen des Gerätes

团 O

**METTLER TOLEDO** 

**Meas** 

zwischen FRONT und BASE achten, nicht verunreinigen!) hochauflösend und kontraststark. (*Achtung!* Beim Schließen auf anliegende Dichtung

 $10.54$  ms/cm

 $7.00$ <sub>pH</sub>

man 25.1 °C Ausg I1 4.37 mA

Menu

M 700

Enter

#### Transflektives LC-Grafikdisplay

(240 x 160 Punkte) weiß hinterleuchtet,

# Meßwertanzeige

#### Anzeigebedienoberfläche

in Klartext-Menütechnik nach NAMUR-Empfehlungen. Menütexte umschaltbar in den Sprachen: Deutsch, Englisch, Französisch, Italienisch, Schwedisch und Spanisch. Intuitiv erlernbare Menülogik, angelehnt an Windows-Standards.

#### Nebenanzeigen

#### 2 Softkeys

mit kontextabhängiger Funktionalität.

#### rote LED

signalisiert Ausfall (an) bzw. Wartungsbedarf/Funktionskontrolle (blinken) entsprechend NE 44.

#### grüne LED

Spannungsversorgung i.O.

#### Bedienfeld

3 Funktionstasten (menu, meas, enter) sowie 4 Pfeiltasten zur Menüauswahl und Dateneingabe

#### 5 selbstdichtende Kabelverschraubungen

M20 x 1.5 für die Zuführung von Spannungsversorgung und Signallzuleitungen

# Kurzbeschreibung: Menüstruktur

Die Grundfunktionen: Kalibrierung, Wartung, Parametrierung, Diagnose

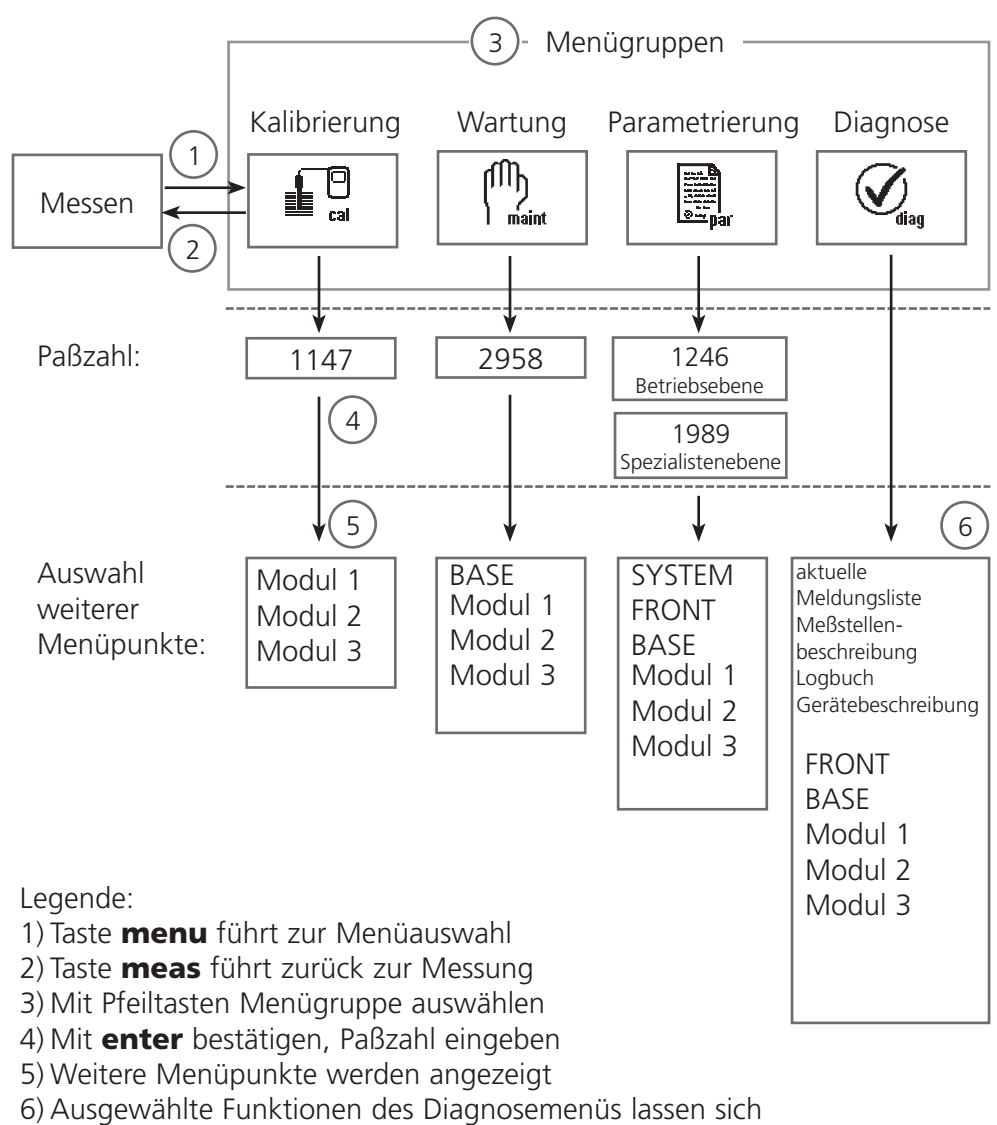

auch im Meßmodus über Softkey abrufen

# Kurzbeschreibung: Modul FRONT

Blick in das geöffnete Gerät (Modul FRONT)

#### Slot für SmartMedia-Card

- Datenaufzeichnung Die SmartMedia-Card erweitert die Kapazität des Meßwertrecorders auf > 50000 Aufzeichnungen.
- Parametersatztausch

5 Parametersätze können auf der SmartMedia-Card abgelegt werden jeweils 2 davon sind gleichzeitig ins Gerät ladbar und per Fernschaltung umschaltbar.

Konfigurationen können von einem Gerät auf ein anderes übertragen werden.

- funktionale Erweiterungen erfolgen durch zusätzliche Softwaremodule, die mit Hilfe von Transaktionsnummern (TAN) freigeschaltet werden
- Software-Updates

#### Klemmenschilder der "verdeckten" Module

Im Lieferumfang jedes Moduls befindet sich ein Aufkleber mit der Kontaktbelegung. Dieser sollte an der Innenseite der Front (wie abgebildet) plaziert werden. Damit bleibt die Klemmenbelegung der tiefer steckenden Module sichtbar.

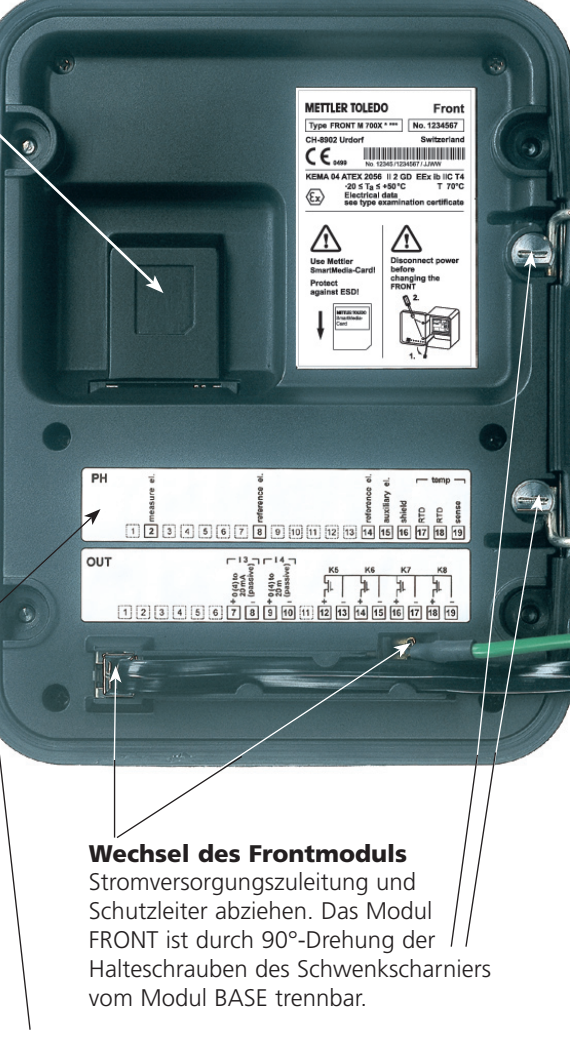

#### Die umlaufende Dichtung

garantiert Schutzgrad IP 65 und ermöglicht Sprühreinigung / Desinfektion. Achtung! Nicht verunreinigen!

# Kurzbeschreibung: Modul BASE

Blick in das geöffnete Gerät (Modul BASE, 3 Funktionsmodule sind gesteckt)

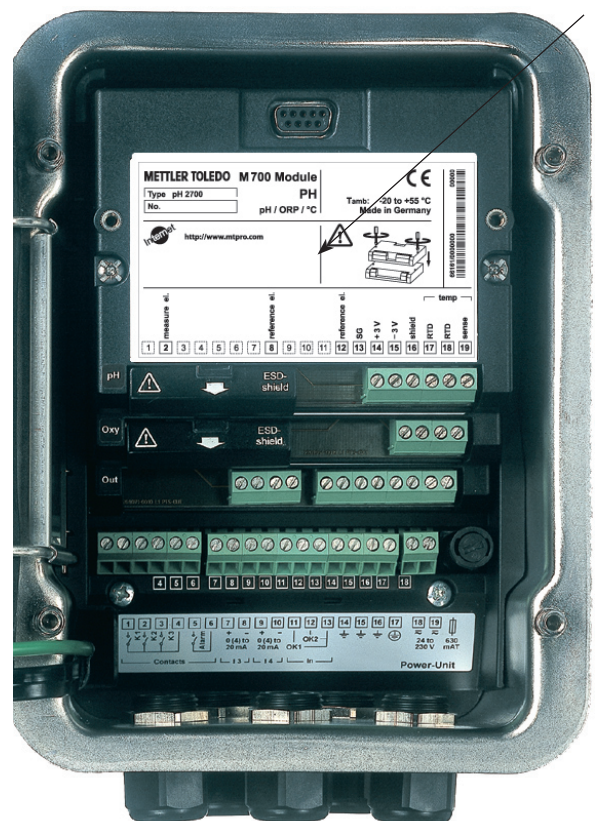

#### Modulbestückung

Modulerkennung: Plug & Play. Bis zu 3 Module können beliebig kombiniert werden. Zur Verfügung stehen Eingangsmodule und Kommunikationsmodule.

#### Modul BASE

2 Stromausgänge (freie Zuordnung der Meßgröße) und 4 Schaltkontakte, 2 digitale Eingänge. Weitbereichsnetzteil VariPower, 20 ... 265 V AC/DC, in allen gängigen Versorgungsnetzen weltweit einsetzbar.

#### Netzteile Ausführung Ex:

100 ... 230 V AC oder 24 V AC/DC

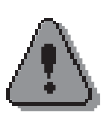

# **Warnung! Nicht in den Klemmenraum fassen, dort können berührungsgefährliche Spannungen vorhanden sein!**

# **Wichtiger Hinweis zur Verwendung der SmartMedia-Card**

Das Einsetzen und Wechseln der SmartMedia-Card darf bei eingeschalteter Hilfsenergie erfolgen. Vor Entnahme einer Speicherkarte ist diese im Menü Wartung zu schließen. Beim Schließen des Gerätes auf saubere, anliegende Dichtung achten.

# Foundation Fieldbus (FF)-Technik

Foundation Fieldbus (FF) ist ein digitales Kommunikationssystem, das dezentral installierte Feldgeräte über ein Kabel miteinander vernetzt und in ein Leitsystem integriert. Der Anwendungsbereich von Foundation Fieldbus umfaßt Fertigungs-, Prozeß- und Gebäudeautomatisierung. Als Feldbusstandard nach der Feldbusnorm DIN EN 61158-2 (IEC 1158-2) garantiert Foundation Fieldbus die Kommunikation von verschiedenen Geräten an einer Busleitung.

### Grundlegende Eigenschaften

Der "Data Link Layer" des Fieldbus Foundation Protokoll definiert 3 Gerätetypen:

- Der aktive Link Master plant alle Aktivitäten als "Link Active Scheduler" (LAS). Er bestimmt den gesamten Datenverkehr auf dem Bus. Mehrere Link Master an einem Bus erhöhen die Sicherheit, wobei immer nur einer aktiv ist.
- **Basic devices** sind Peripheriegeräte wie z. B. Ventile, Antriebe, Meßumformer oder Analysengeräte. Sie können azyklisch auf Fernwartungs-, Parametrierungs- und Diagnoseanweisungen des Masters reagieren. Meßdaten mit Status werden zyklisch vom Link Master abgefragt.
- Bridges können aus verschiedenen Bussystemen ein Netzwerk zusammenschalten.

#### Buskommunikation

Foundation Fieldbus (FF) ermöglicht zyklische und azyklische Dienste:

#### Zyklische Dienste - Scheduled Communication: •

werden zur Übertragung von Meßdaten mit Statusinformation genutzt. Der Link Active Scheduler hat die Liste der Übertragungszeitpunkte für alle Daten aller Geräte, die zyklisch übertragen werden müssen. Ist der Termin für eine Datenübertragung erreicht, sendet der LAS ein Startsignal "Compel Data (CD)" an das betreffende Gerät. Nach Empfang des "Compel Data" beginnt das Gerät mit seiner Datenübertragung auf den Fieldbus.

#### Azyklische Dienste - Unscheduled Communication •

dienen zur Geräteparametrierung, Fernwartung und Diagnose während des Betriebes.

Jedes Gerät hat die Möglichkeit zwischen dem zyklischen (Scheduled) Datenverkehr noch azyklische (Unscheduled) Daten zu übertragen. Der LAS erlaubt dem Gerät den azyklischen Verkehr, indem er ihm eine Sendeerlaubnis "Pass Token (PT)" zusendet. Erhält das Gerät ein "Pass Token", startet es die Datenübertragung.

### Klemmenschild Modul FF 700:

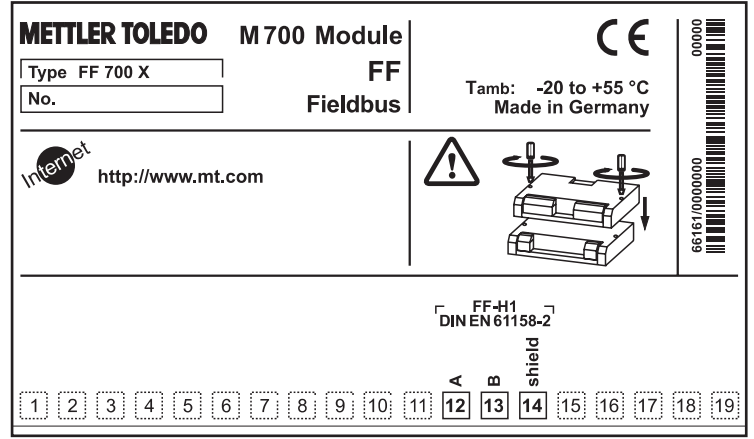

### Klemmenschild Modul FF 700 X:

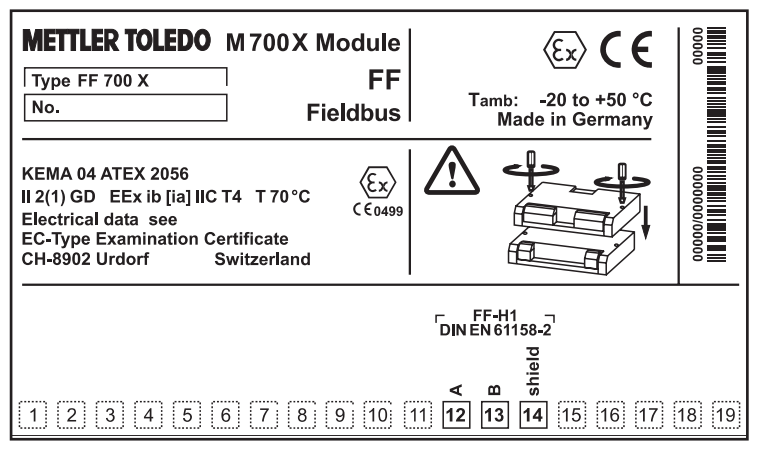

# Modul einsetzen

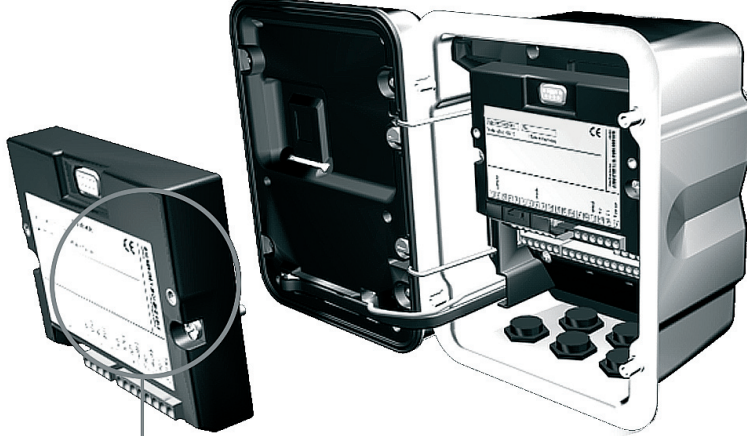

Die Klemmleisten aller Module bleiben durch die versetzte Anordnung von Steckverbindung und Befestigungsschrauben gut zugänglich.

Kabeldurchführung muß dicht schließen (Schutz gegen eindringende Feuchtigkeit).

- Stromversorgung des Gerätes ausschalten 1.
- Öffnen des Gerätes (Lösen der 4 Schrauben auf der Frontseite) 2.
- Modul auf Steckplatz stecken (D-SUB-Stecker) 3.
- Befestigungsschrauben des Moduls festziehen 4.
- Signalleitungen anschließen 5.
- Gerät schließen, Schrauben auf der Frontseite festziehen 6.
- Stromversorgung einschalten 7.
- Meßgrößen am Gerät zu AI-Blöcken zuweisen 8.
- Parametrieren 9.

# Foundation Fieldbus Installation

Prinzipieller Aufbau einer Foundation-Fieldbus-Anlage:

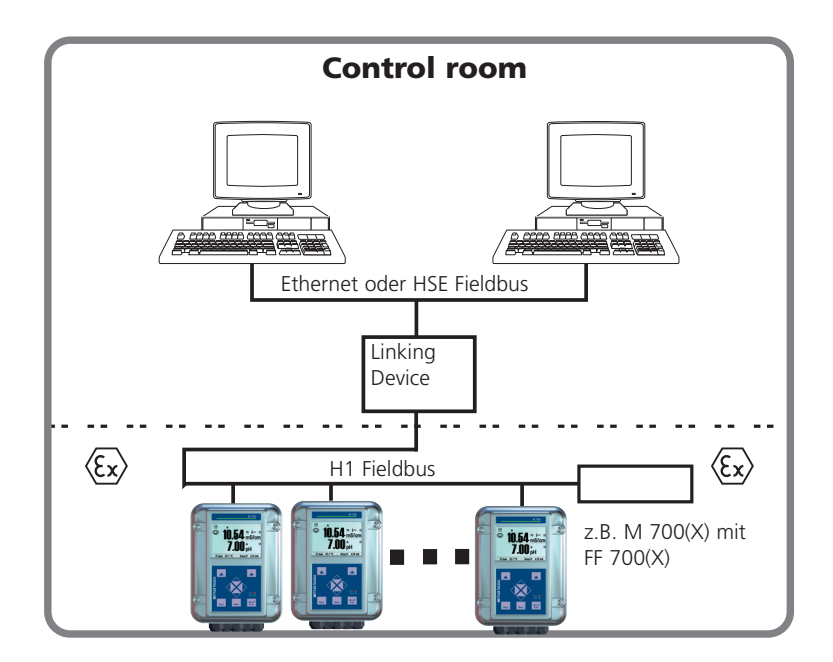

Der elektrische Anschluß des Moduls an Foundation Fieldbus erfolgt entsprechend FISCO (Fieldbus Intrinsically Save Concept, www.fieldbus.org).

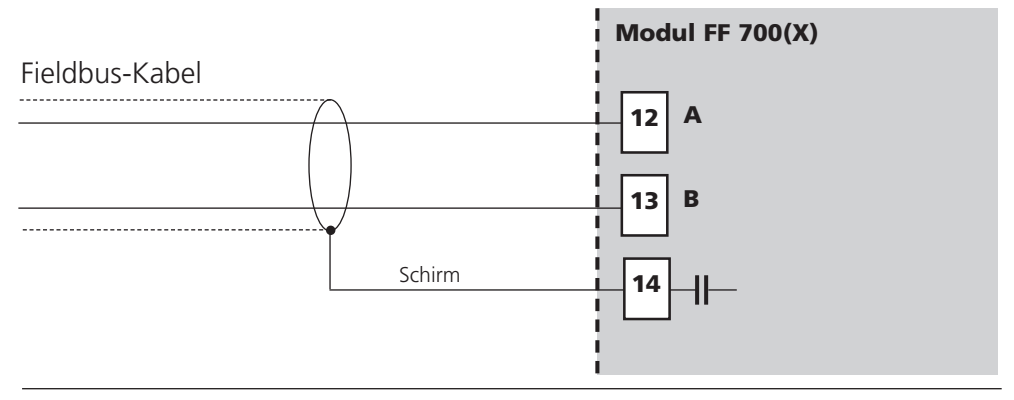

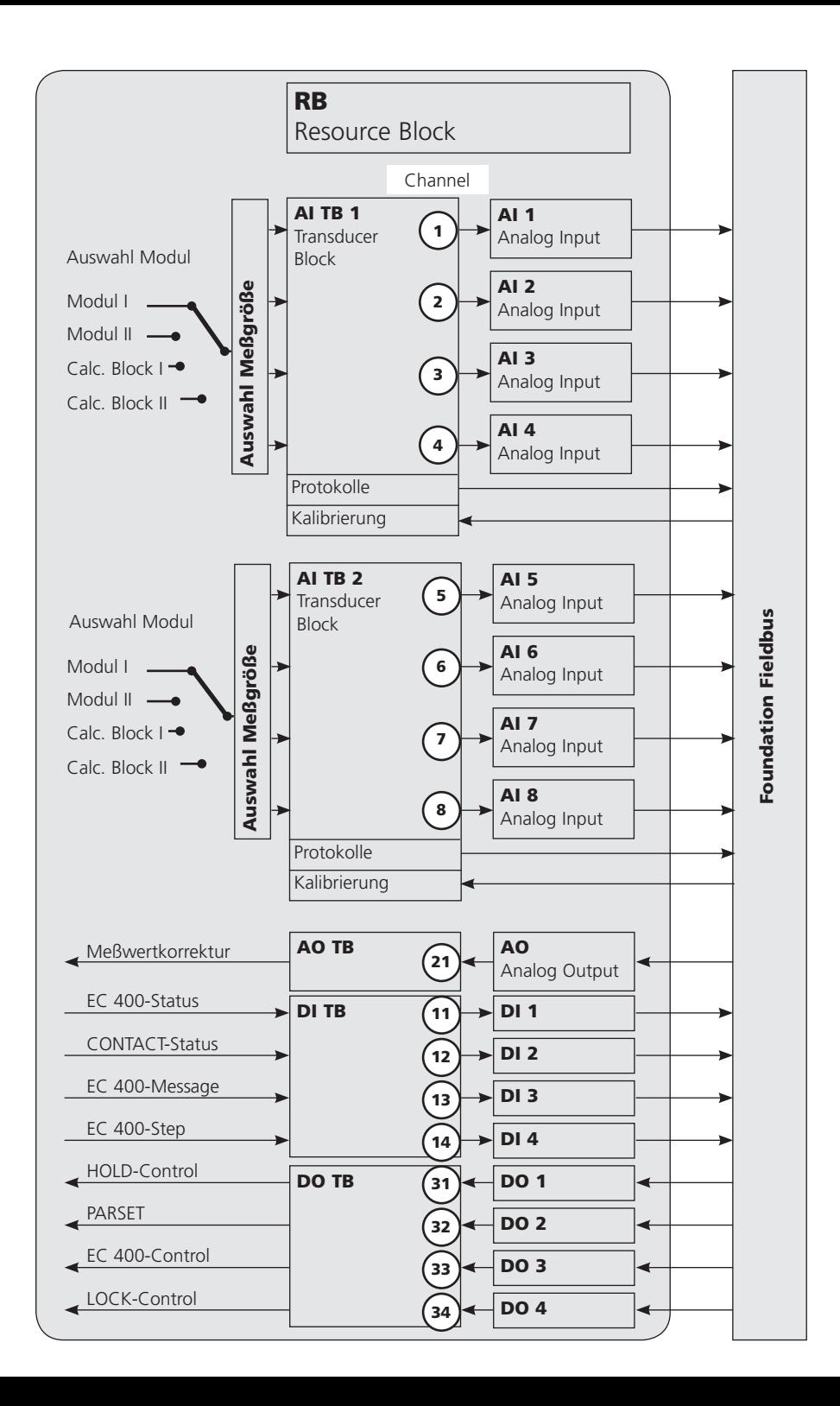

# Kommunikationsmodell

Siehe Abbildung vorige Seite

Alle Variablen und Parameter des Transmitters sind Blöcken zugeordnet.

#### Resource Block (RB)

beschreibt die Merkmale des Transmitters (Hersteller, Gerätetyp, Betriebszustand, allgemeiner Status).

### Analog Input Block (AI)

2 x 4 Analog Input Funktionsblöcke dienen zur zyklischen Meßwertübertragung (Aktueller Meßwert mit Status, Alarmgrenzen, frei wählbare Meßgröße aus bis zu 2 Meßmodulen).

### Analog Input Transducer Block (AI TB)

dient zur azyklischen Datenübertragung. Von der Leitstelle kommende Kalibrier-, Konfigurier- und Wartungsanweisungen werden im Transducer Block verarbeitet. Das Signal des Sensors wird zuerst im Transducerblock aufbereitet. Dieser leitet den Meßwert an die Analog Input Blöcke weiter, wo dieser dann noch weiterverarbeitet werden kann (Grenzwerte, Skalierung).

# Verbindungen (Channels)

Im Kommunikationsmodell sehen Sie die Channel-Nummern für die Verbindungen der Functionblocks an die Transducerblöcke.

# AI-TB Konfiguration am Gerät

Zuordnung der Meßgrößen zu Analog Input Blöcken am Gerät

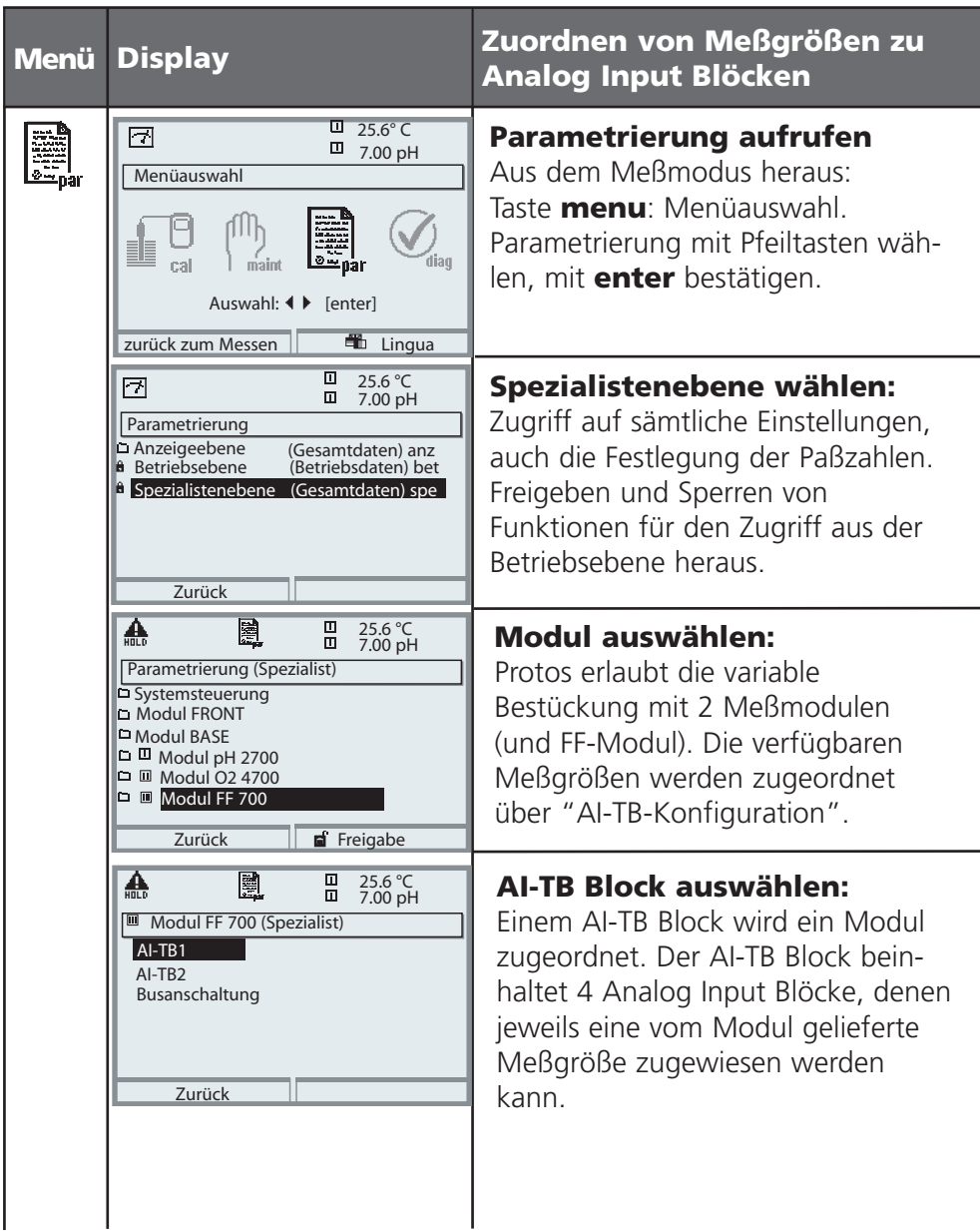

# AI-TB Konfiguration am Gerät

Zuordnung der Meßgrößen zu Analog Input Blöcken am Gerät

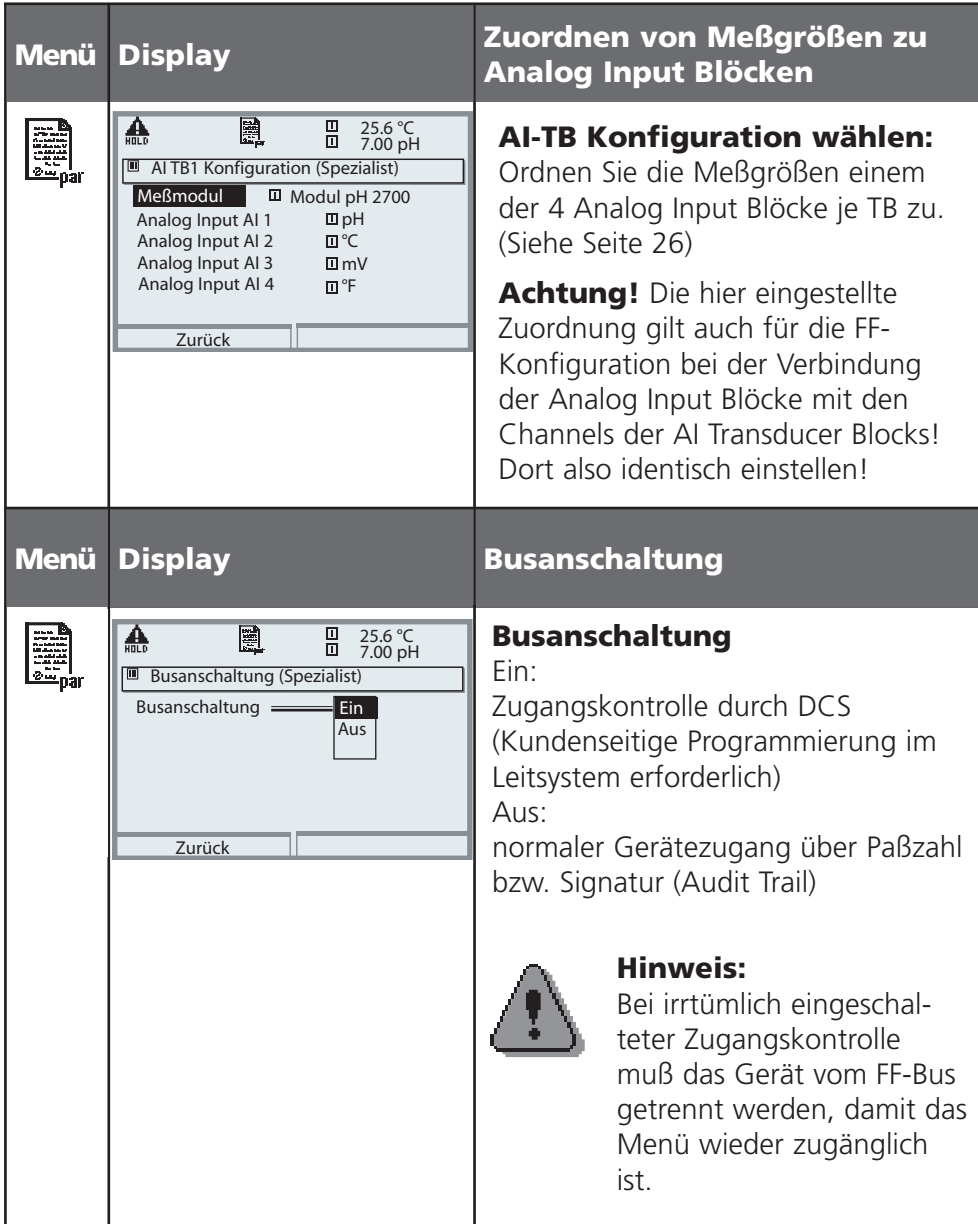

# Kopiervorlage: Eigene Einstellungen

Zuordnung der Meßgrößen zu Analog Input Blöcken am Gerät

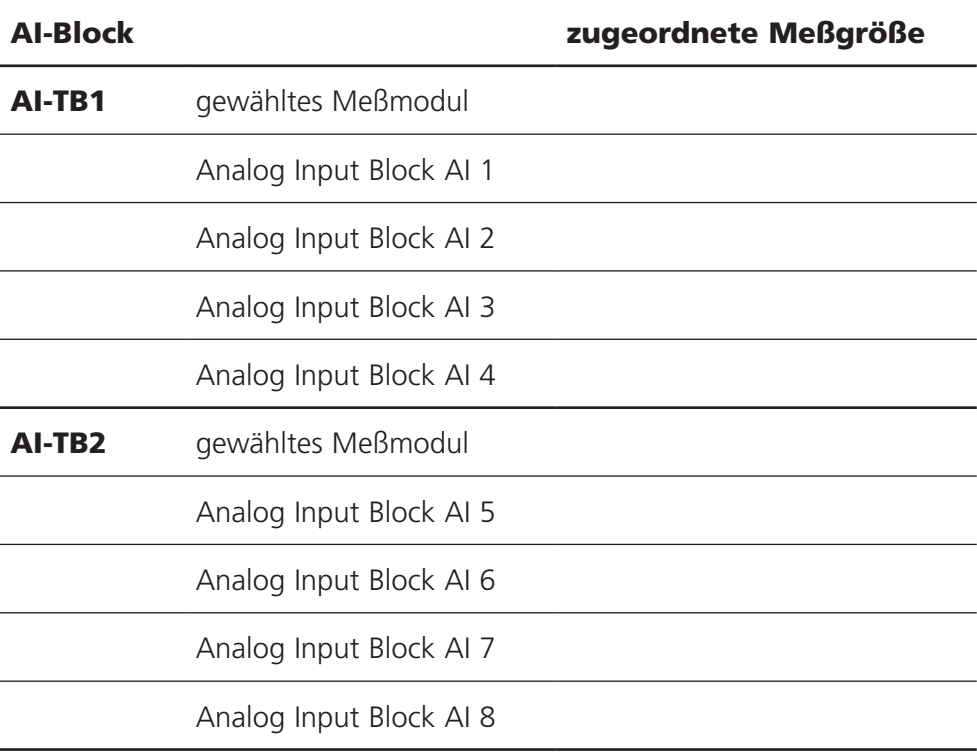

Die AI-Blöcke sind in zwei Gruppen (AI-Transducerblöcke) aufgeteilt, die jeweils einem Meßmodul zugeordnet werden. Dadurch ist es möglich Funktionen in den Meßmodulen zu steuern. Wenn nur ein Meßmodul bestückt ist, können auch beide AI-TBs dem gleichen Meßmodul zugeordnet werden, um mehr Meßwerte zyklisch ausgeben zu können. In dieser Beispielkonfiguration haben wir auf Steckplatz [I] ein Modul pH 2700, auf Steckplatz [II] ein Modul O2 4700 und das Modul FF 700 auf Steckplatz [III].

Im Gerät können den einzelnen AI-Kanälen Meßgrößen aus dem gewählten Meßmodul zugeordnet werden.

![](_page_24_Picture_3.jpeg)

Beispiel 1:

AI-TB1 ist dem Modul pH 2700 zugeordnet, für AI1 bis AI4 stehen daher alle Meßgrößen des pH-Moduls zur Verfügung.

![](_page_24_Picture_6.jpeg)

### Beispiel 2:

AI-TB2 ist dem Modul O2 4700 zugeordnet, für AI5 bis AI8 stehen daher alle Meßgrößen des Oxy-Moduls zur Verfügung.

Für eine funktionierende Buskommunikation auf dem Foundation Fieldbus müssen in der online-Konfiguration auch im Leitsystem die Blöcke passend zu den gewählten AI-TB Konfigurationen in der Gerätekonfiguration eingestellt werden. Das modulare M 700 läßt keine feste Zuordnung der Meßgrößen zu den AIs zu - jedes verfügbare Modul kann sich auf einem der drei Steckplätze befinden, was vom Leitsystem aus nicht erkennbar ist. Daher ist es nicht möglich, das Gerät über das Leitsystem per DD offline vorzukonfigurieren.

![](_page_25_Figure_0.jpeg)

#### Erst-Inbetriebnahme

- 1. Gerät mit Hilfsenergie versorgen.
- 2. Das Konfigurationsprogramm des Leitsystems öffnen.
- 3. Das CFF-File und die DD laden. Beim ersten Verbindungsaufbau meldet sich das Gerät wie folgt:

Gerätekennung FF 700\_\_\_\_\_\_\_\_0000000000  $ID = 0001020D48$   $00000000000$  (z.B.)

4. Weisen Sie dem Feldgerät die gewünschte Bezeichnung zu (PD\_TAG).

# Parametrierung des Resource Blocks (RB)

5. Setzen Sie den MODE\_BLK. TARGET auf Auto

# Parametrierung eines Analog Input Blocks (AI)

- 6. MODE\_BLK. TARGET auf OOS (Out Of Service) setzen
- 7. Wählen Sie über den Parameter CHANNEL die gewünschte Prozeßgröße aus (Parametrierung im Modul FRONT beachten!).
- 8. Wählen Sie die zur Prozeßgröße gehörige Einheit im Parameter XD\_SCALE aus.
- 9.Wählen Sie die zur Prozeßgröße gehörige Einheit im Parameter OUT\_SCALE aus.
- 10.Stellen Sie den Linearisierungstyp LIN\_TYPE auf Direct und übertragen Sie die Änderungen.
- 11.Werden diese Parametrierschritte nicht richtig ausge führt, wird beim Setzen des Blocks auf "Auto" der Blockfehler "Block Configuration Error" erzeugt. Sie können z. B. mit dem NI-FBUS Konfigurator von National Instruments die Funktionsblöcke graphisch verschalten und dann die Systemkonfiguration in das Gerät laden.
- 12.Laden Sie alle Daten und Parameter in das Feldgerät herunter.
- 13. Setzen Sie die Target Modes aller Analog Input Blöcke auf "Auto".

### Die Analog Input Blöcke

Das Modul verfügt über 8 Analogeingangsblöcke (AI 1 ... AI 8). Ein Analog Input Block beinhaltet die Signalbearbeitungsmöglichkeiten für die von den Transducer Blocks gelieferte Meßgröße. Folgende Parameter stehen zur Verfügung:

#### Beispiel:

Im M 700 werden AI 1 auf den pH-Wert, AI 2 auf die Temperatur parametriert:

### Einstellungen im AI1:

![](_page_27_Picture_125.jpeg)

# Achtung!

Bei den Verbindungen der AIs mit den AI TBs muß die Meßgröße (Meßwertzeichen) passend zum im M 700 parametrierten Meßwert eingestellt werden (siehe Seite 22).

Bei fehlerhafter Einstellung gibt es einen "BlockConfiguration-Error" im AI Functionblock.

# Konfiguration der AI TB

(Beispiel: Konfiguration über NI-FBUS Configurator / National Instruments)

Nach Anschluß des M 700 Modul FF 700 an den Foundation Fieldbus ergibt sich im NI-FBUS Configurator diese Blockübersicht (Voreinstellung ist Fieldbus-Adresse 22)

![](_page_28_Picture_65.jpeg)

In der Function Block-Application fügen Sie bitte alle benötigten AI-Blöcke ein und starten Download Configuration.

![](_page_28_Figure_5.jpeg)

### Inbetriebnahme am Foundation Fieldbus

Nur wenn das Modul FF 700 fachkundig konfiguriert wird, kann die Foundation Fieldbus Kommunikation richtig funktionieren. Es gibt verschiedene Konfigurationstools, die von unterschiedlichen Herstellern angeboten werden (z. B. NI-FBUS Konfigurator / National Instruments). Mit ihnen können das Gerät und der Foundation Fieldbus konfiguriert werden.

#### Hinweis:

Bei der Installation und bei Konfigurierungsvorgängen über das Leitsystem sind die Bedienvorschriften und die menügeführten Hinweise des Leitsystems bzw. des Konfigurationstools zu beachten.

### Installation der DD (Device Description):

Bei Erstinstallation muß die Gerätebeschreibung (Device Description: \*.cff, \*.sym und \*.ffo) in das Leitsystem installiert werden . Für die Netzwerkprojektierung benötigt man das CFF-File (Common File Format).

Diese Dateien können wie folgt bezogen werden:

- auf der mitgelieferten CD
- im Internet: www.mtpro.com
- über die Foundation Fieldbus: www.fieldbus.org. •

### Identifikation des Transmitters

Es gibt verschiedene Möglichkeiten einen FF-Transmitter im Netzwerk zu identifizieren. Die wichtigste ist der "Device Identifier", oder auch DEV\_ID. Dieser besteht aus Herstellerkennung, Gerätekennung und Seriennummer des Transmitters.

Angaben entsprechend dem Beispiel von Seite 25, "Offline-Konfiguration"

Für Parameteränderungen muß MODE\_BLK/TARGET auf OOS gestellt werden (Out of Service), da sonst bei [Write Changes] die Fehlermeldung NIF\_ERR\_ WRONG\_MODE\_FOR\_REQUEST erscheint.

![](_page_30_Picture_170.jpeg)

![](_page_31_Picture_156.jpeg)

An den Analog-Output Block (AO) kann ein externer Drucksensor über das Foundation Fieldbus-Netzwerk eingebunden werden.

![](_page_32_Picture_101.jpeg)

![](_page_32_Picture_102.jpeg)

Der AO-Block sollte sich dann im ACTUAL-Mode Cas befinden. Am Eingang CAS\_IN erscheint der angekoppelte Ausgangswert (AI) von dem verlinkten Drucktransmitter. Im Cascade-Modus wird der Meßwert OUT an den Transmitter weitergeleitet und steht im System zur Verfügung. Die erforderlichen Parametereinstellungen für die DI- und DO-Blöcke sind auf der folgenden Seite angegeben.

![](_page_33_Picture_184.jpeg)

# Inbetriebnahme und Konfiguration Kalibrierprotokolle

## Kalibrierprotokolle

Die Protokolle werden in den AI-TBs in binärer Form übertragen. In der DD ist eine Methode zur lesbaren Aufbereitung vorhanden. Die Methode kann über den Menüpunkt "Protokoll lesen" im Menü "Protokolle" des AI-TB gestartet werden.

![](_page_34_Picture_3.jpeg)

![](_page_34_Picture_108.jpeg)

Das FF-Modul enthält für jeden AI-TB einen Ringbuffer, der bis zu drei Proto-kolle vorhalten kann. Ein weiteres Protokoll in diesem TB würde dann das älteste Protokoll überschreiben.

Über "Protokoll lesen" läßt sich im AI-TB das Kalibrierprotokoll des zugeordneten Moduls auslesen. Das Beispiel zeigt das pH-Protokoll aus dem AI-TB1. Am Ende der Methode gibt es die Möglichkeit das Protokoll zu bestätigen (OK) und damit aus dem Ringbuffer zu löschen. Nach der Bestätigung erhalten Sie Nachricht, wenn weitere Daten, d. h. ein weiteres Protokoll, verfügbar ist. Ohne Bestätigung (Cancel) kann das Protokoll beliebig oft neu gelesen werden.

# Parameter der AI-Transducerblöcke

Alle Blöcke entsprechen der FF-Spezifikation "FF-007-5.0 Specifications", nur die beiden AI-TB Blöcke sind erweitert worden (Index 14 ... 39). AI-TB1 und AI-TB2 können im M 700 verschiedenen Meßmodulen zugeordnet werden.

![](_page_35_Picture_165.jpeg)

# Parameter der AI-Transducerblöcke

![](_page_36_Picture_138.jpeg)

Im Modul ist ein Ringbuffer für bis zu 3 Protokolle realisiert. In der DD ist eine Methode enthalten, die ein Protokoll lesbar darstellen kann. Aufgerufen wird die Methode über das Menü "Protokolle" im Al-TB-Block.

#### Funktionsblock AO

Zyklische Übertragung eines externen Korrekturwertes (z.B. Druckkorrektur bei O2 4700).

## DI 1: EC 400 Status

![](_page_37_Picture_216.jpeg)

# DI 2: CONTACTS / LOCK-Status / ENABLE-Request

![](_page_37_Picture_217.jpeg)

![](_page_38_Picture_177.jpeg)

![](_page_38_Picture_178.jpeg)

# Aufschlüsselung der EC 400-Meldungen: Wartungsbedarf

![](_page_38_Picture_179.jpeg)

![](_page_38_Picture_180.jpeg)

# EC 400 Meldungen, EC 400 Step

# Aufschlüsselung der EC 400-Meldungen: Ausfall

![](_page_39_Picture_144.jpeg)

# DI 4: EC 400-Step

![](_page_39_Picture_145.jpeg)

Die halbautomatische EC 400-Programmsteuerung im Single Step Mode kann nur am M 700 aktiviert und getriggert werden. Über den Bus ist keine Steuerung möglich, der Single Step Mode kann aber beobachtet werden.

# DO 1: HOLD-Control

![](_page_40_Picture_180.jpeg)

## DO 2: PARSET

![](_page_40_Picture_181.jpeg)

# DO 3: EC 400 Control

![](_page_41_Picture_216.jpeg)

# DO 4: LOCK Control

![](_page_41_Picture_217.jpeg)

# Freigeben / Sperren über DCS

Achtung: Kundenseitige Programmierung im Leitsystem erforderlich!

# M 700 über das DCS zur Vor-Ort-Kalibrierung freigeben/sperren

Für die Kommunikation mit dem PLS werden die Funktionsblöcke DI 1 und DO 4 genutzt (Kundenseitige Programmierung im Leitsystem erforderlich).

![](_page_42_Picture_91.jpeg)

# Menüauswahl

Nach dem Einschalten durchläuft das Gerät eine interne Testroutine und stellt dabei automatisch fest, welche Module gesteckt sind. Danach befindet sich das Gerät im Meßmodus.

![](_page_43_Figure_2.jpeg)

# Menüstruktur

![](_page_43_Picture_152.jpeg)

# Paßzahl-Eingabe

# Paßzahl eingeben:

Die Ziffernposition mit den Pfeiltasten links/rechts auswählen, dann mit den Pfeiltasten oben/unten die Ziffer eingeben. Wenn alle Ziffern eingegeben wurden mit enter bestätigen.

# Ändern einer Paßzahl

- Menüauswahl aufrufen (Taste menu)
- Parametrierung auswählen
- Spezialistenebene, Paßzahl eingeben
- Auswahl Systemsteuerung: Paßzahl-Eingabe

![](_page_44_Picture_8.jpeg)

# Matrix Funktionssteuerung

Steuerung Parametersatzauswahl / KI-Recorder über Fieldbus H1 Parametrierung/Spezialistenebene/Systemsteuerung/Matrix Funktionssteuerung

![](_page_45_Picture_223.jpeg)

### Technische Daten M 700 FF 700(X)

![](_page_46_Picture_115.jpeg)

### Allgemeine Daten

![](_page_47_Picture_114.jpeg)

Meßwerte, die den Analog Input Blocks (AI) zugeordnet werden können:

![](_page_48_Picture_105.jpeg)

![](_page_48_Picture_106.jpeg)

### Calculation Block pH / pH

![](_page_48_Picture_107.jpeg)

Meßwerte, die den Analog Input Blocks (AI) zugeordnet werden können:

![](_page_49_Picture_149.jpeg)

# Calculation Block  $O_2 / O_2$

![](_page_49_Picture_150.jpeg)

Meßwerte, die den Analog Input Blocks (AI) zugeordnet werden können:

![](_page_50_Picture_126.jpeg)

# Calculation Block Cond / Cond

![](_page_50_Picture_127.jpeg)

Meßwerte, die den Analog Input Blocks (AI) zugeordnet werden können:

### Modultypen Cond Ind: Cond Ind 7700(X)

![](_page_51_Picture_122.jpeg)

### Calculation Block Cond Ind / Cond Ind

![](_page_51_Picture_123.jpeg)

M 700 Modul FF 700(X)

# A

AI-Konfiguration auswählen [22](#page-0-0), [23](#page-0-0) AI-TB Konfiguration [22,](#page-0-0) [23](#page-0-0) AI-Transducerblöcke, Parameter [36](#page-0-0) aktive Link Master [14](#page-0-0) Analog Input Block (AI) [21](#page-0-0) Analog Input Blöcke [28](#page-0-0) Analog Input Transducer Block (AI TB) [21](#page-0-0) ATEX [48](#page-0-0) Audit Trail Log [6](#page-0-0) Azyklische Dienste [15](#page-0-0)

### B

Basic devices [14](#page-0-0) Bestimmungsgemäßer Gebrauch [6](#page-0-0) Bridges [14](#page-0-0) Busanschaltung [23](#page-0-0) Buskommunikation [15](#page-0-0)

# $\epsilon$

Channel [20,](#page-0-0) [26](#page-0-0) Compel Data (CD) [15](#page-0-0) CONTACTS [38](#page-0-0) CSA [48](#page-0-0)

#### D

Data Link Layer [14](#page-0-0) Device Description [30](#page-0-0) Dichtung [12](#page-0-0) DI Funktionsblöcke [38](#page-0-0) DO Funktionsblöcke [41](#page-0-0)

#### E

EC 400 Control [42](#page-0-0) EC 400 Meldungen [40](#page-0-0) EC 400 Status [38](#page-0-0)

M 700 Modul FF 700(X)

Einsatz im explosionsgefährdeten Bereich [7](#page-0-0) Electronic Signature [6](#page-0-0) elektrischer Anschluß des Moduls an Foundation Fieldbus [19](#page-0-0) EMV [48](#page-0-0) ENABLE-Request [38](#page-0-0) Entsorgung [2](#page-0-0) Explosionsschutz [48](#page-0-0)

## F

FDA 21 CFR Part 11 [6](#page-0-0) Fieldbus, verfügbare Meßwerte 49 Fieldbus-Kabel [19](#page-0-0) FISCO [19](#page-0-0) FM [48](#page-0-0) Foundation Fieldbus (FF)-Technik [14](#page-0-0) Freigeben / Sperren über DCS [43](#page-0-0) Funktionsblock AO [37](#page-0-0)

# G

Garantie [2](#page-0-0) Gerätesoftware [8](#page-0-0) Gerätesoftware / Modulsoftware abfragen [8](#page-0-0) Grafikdisplay [10](#page-0-0)

#### H

Hard- und Softwareversion [8](#page-0-0) HOLD-Control [41](#page-0-0)

#### I

Identifikation des Transmitters [30](#page-0-0) Inbetriebnahme am Foundation Fieldbus [30](#page-0-0) Installation [19](#page-0-0)

#### K

Kabelverschraubungen [10](#page-0-0) Klemmenraum [13](#page-0-0)

M 700 Modul FF 700(X)

Klemmenschild 12, [16](#page-0-0) Klemmenschilder der "verdeckten" Module [12](#page-0-0) Kommunikationsmodell [20,](#page-0-0) [21](#page-0-0) Konfiguration mit Foundation Fieldbus [30](#page-0-0) Kopiervorlage: Zuordnung der Meßgrößen zu Analog Input Blöcken am Gerät [24](#page-0-0) Kurzbeschreibung [10](#page-0-0)

### L

LAS [15](#page-0-0) LED [10](#page-0-0) LOCK Control [42](#page-0-0) LOCK Status [38](#page-0-0)

#### M

Matrix Funktionssteuerung [46](#page-0-0) Menüauswahl [44](#page-0-0) Menüstruktur [11,](#page-0-0) [44](#page-0-0) Meßgrößen zu Analog Input Blöcken am Gerät zuordnen [22](#page-0-0), [23](#page-0-0) Meßgrößen zu Analog Input Blöcken zuordnen [22](#page-0-0), [23](#page-0-0) Meßwerte, Zuordnung zu Analog Input Blocks (AI) [49](#page-0-0), [53](#page-0-0) Modul BASE [13](#page-0-0) Modulbestückung [13](#page-0-0) Modul einsetzen [17](#page-0-0) Modul FRONT [12](#page-0-0) Modulkonzept [9](#page-0-0) Modulsoftware [8](#page-0-0)

### N

Nebenanzeigen [10](#page-0-0)

#### P

Parameter der AI-Transducerblöcke [36](#page-0-0) PARSFT [41](#page-0-0) Pass Token (PT) [15](#page-0-0) Paßzahl-Eingabe [45](#page-0-0)

M 700 Modul FF 700(X)

# R

Rücksendung im Garantiefall [2](#page-0-0)

# S

Scheduled Communication [15](#page-0-0) Schraubklemmverbinder [48](#page-0-0) Seriennummer [8](#page-0-0) Sicherheitshinweise [7](#page-0-0) Slot für SmartMedia-Card [12](#page-0-0) SmartMedia-Card [12](#page-0-0) Softkeys [10](#page-0-0) Softwareversion [8](#page-0-0) Sperren (M 700 über DCS) [43](#page-0-0) Standard Resource Block (RB) [21](#page-0-0) Steuerung über Foundation Fieldbus [46](#page-0-0)

# T

Technische Daten [47](#page-0-0)

# U

Unscheduled Communication [15](#page-0-0)

# V

Verbindungen (Channels) [21](#page-0-0) Verlust der Paßzahl [45](#page-0-0)

#### W

Warenzeichen [2](#page-0-0) Wechsel des Frontmoduls [12](#page-0-0)

### $\overline{z}$

Zugangskontrolle durch DCS [23](#page-0-0) Zuordnen von Meßgrößen zu Analog Input Blöcken [22,](#page-0-0) [23](#page-0-0) Zyklische Dienste [15](#page-0-0)

- **BR** Mettler-Toledo Ind. e Com. Ltda., Alameda Araguaia, 451 - Alphaville BR - 06455-000 Barueri / SP, Brazil Phone +55 11 4166 74 00 Fax +55 11 4166 74 01
- **CH** Mettler-Toledo (Schweiz) AG, Im Langacher, CH - 8606 Greifensee, Switzerland Phone +41 44 944 45 45 Fax +41 44 944 45 10
- D. Mettler-Toledo GmbH, Prozeßanalytik, Ockerweg 3. D-35396 Gießen, Germany Phone +49 641 507-333 Fax +49 641 507-397
- F Mettler-Toledo Analyse Industrielle Sàrl, 30 Bld. de Douaumont. BP 949. F - 75829 Paris Cedex 17, France Phone +33 1 47 37 06 00 Fax +33 1 47 37 46 26
- **USA** Mettler-Toledo Ingold, Inc., 36 Middlesex Turnpike, USA - Bedford, MA 01730, USA Phone +1 781 301-88 00 Fax +1 781 271-06 81

![](_page_58_Picture_5.jpeg)

www.mtpro.com